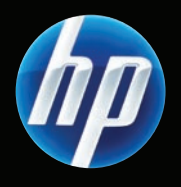

## LaserJet M9059 MFP

- **EN** Getting Started Guide Read me First **DA** Opsætningsvejledning Start med at læse dette FI Aloitusopas Lue tämä ensin EL Οδηγός Εκκίνησης Διαβάστε πρώτα το παρόν NO Komme i gang Les meg først
- SV Introduktionshandbok Läs detta först
- TR Başlangıç Kılavuzu Önce Beni Oku

HE

קרא קודם מדריך זה

**RU Руководство по началу работы Прочтите перед началом работы** 

מדריך תחילת הדרך

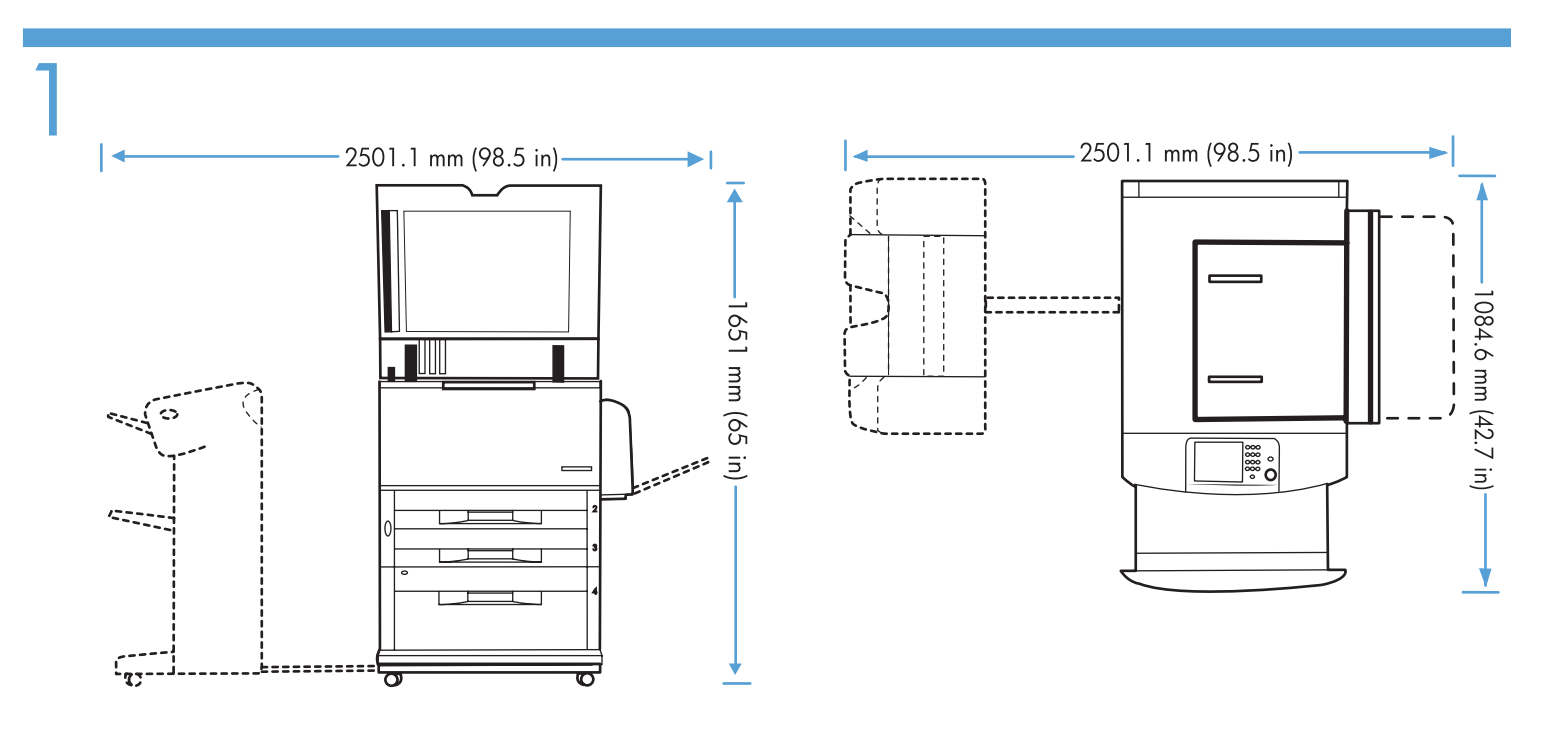

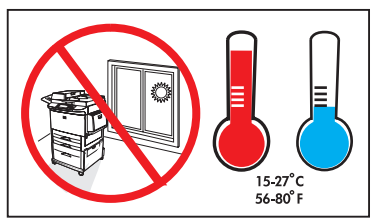

- Preflight of this product is generally not necessary. If desired, see the preflight considerations at the end of this document. EN
- Det er som regel ikke nødvendigt med preflight af dette produkt. Hvis det ønskes, skal du læse preflight-oplysningerne nederst i dette dokument. **DA**
- Tähän laitteeseen ei tavallisesti tarvita preflight-tarkistusta. Tarvittaessa tämän asiakirjan lopussa on tietoja preflighttarkistuksesta.  $\bf G$
- Γενικά, δεν είναι απαραίτητη η εκτέλεση διαδικασίας preflight σε αυτό το προϊόν. Εάν είναι επιθυμητή, ανατρέξτε στις απαιτήσεις της διαδικασίας preflight στο τέλος αυτού του εγγράφου. EL
- NO Det er vanligvis ikke nødvendig å forhåndskonfigurere dette produktet. Hvis det er ønskelig, kan du imidlertid se Hensyn ved forhåndskonfigurering på slutten av dette dokumentet.
- Предварительная подготовка данного устройства обычно не требуется. При необходимости см. инструкции по предварительной подготовке в конце данного документа. **RU**
- Preflight behövs i allmänhet inte för den här produkten. Vid behov finns preflight-information i slutet av det här dokumentet. **SV**
- Bu ürün için genellikle ön kontrol yapılması gerekmez. İsterseniz, bu belgenin sonundaki ön kontrol değerlendirmelerine bakabilirsiniz. **R** 
	- בדרך כלל אין צורך בביצוע בדיקה מקדימה של המוצר. אם הוחלט לבצע בדיקה כזו, יש לעיין בשיקולי בדיקת התקינות המקדימה המפורטים בסופו של מסמך זה.

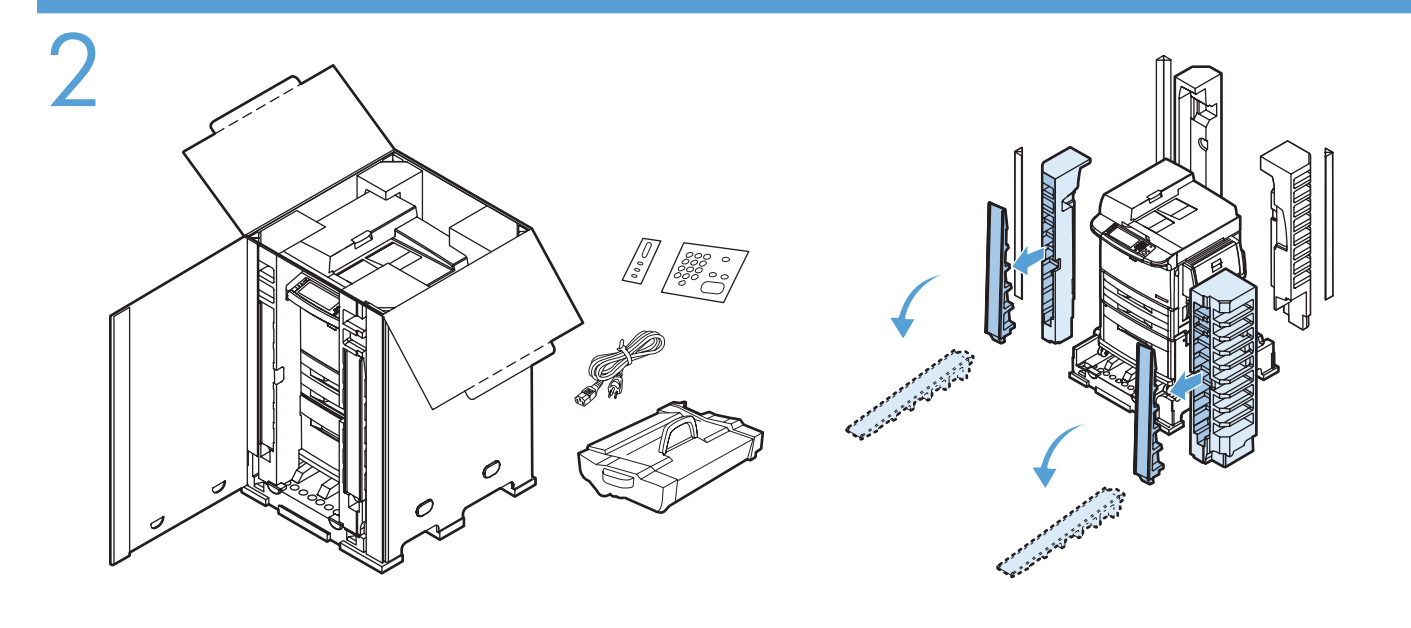

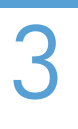

 $\mathbf \oplus$ 

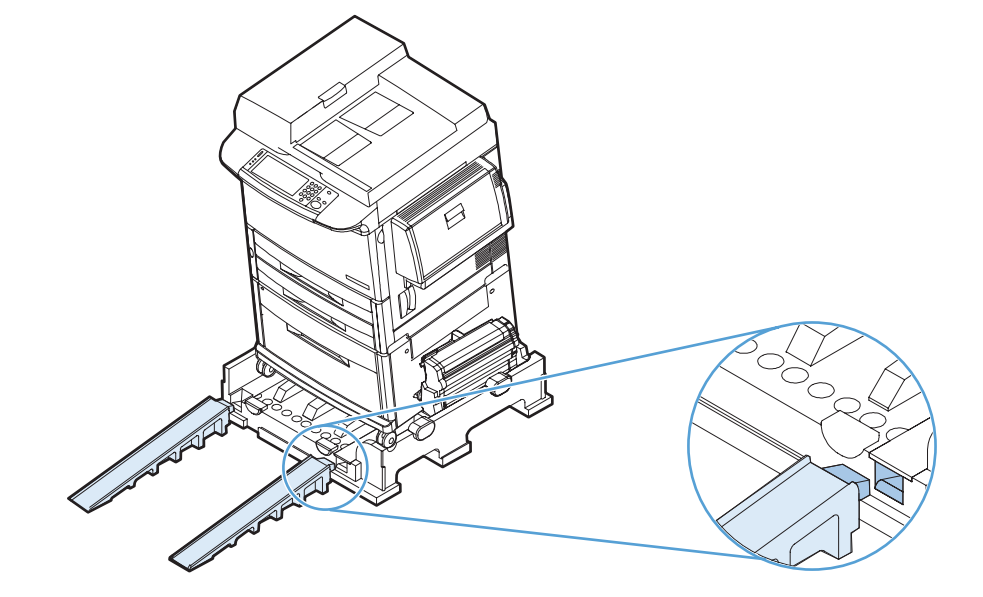

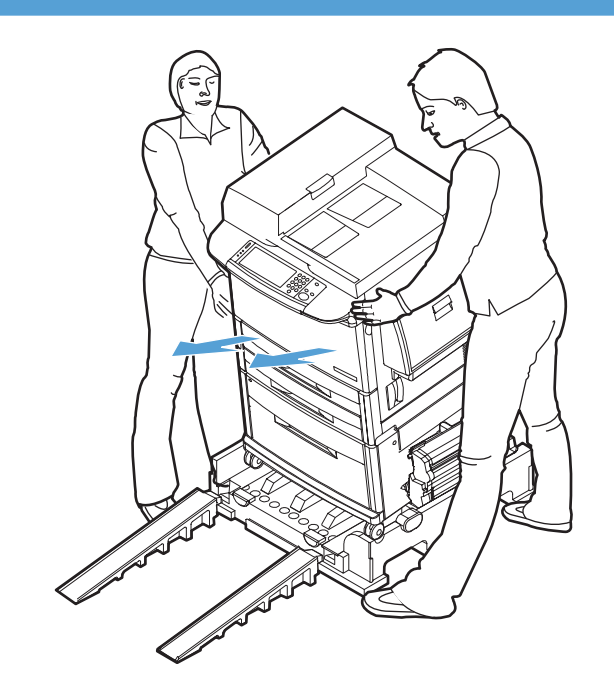

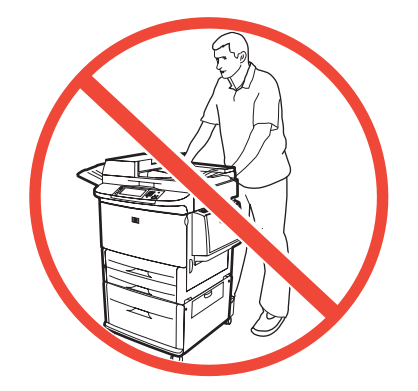

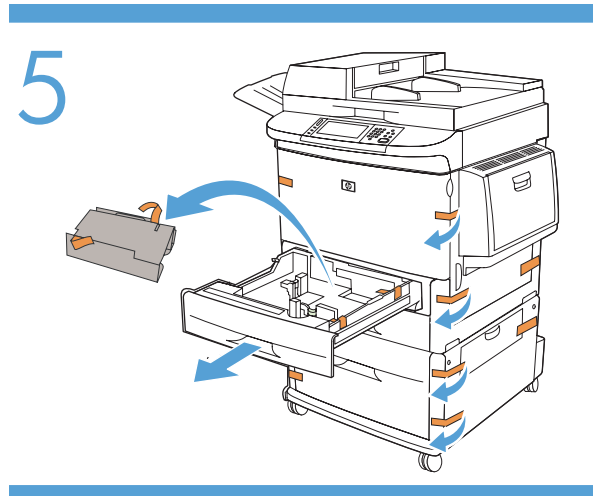

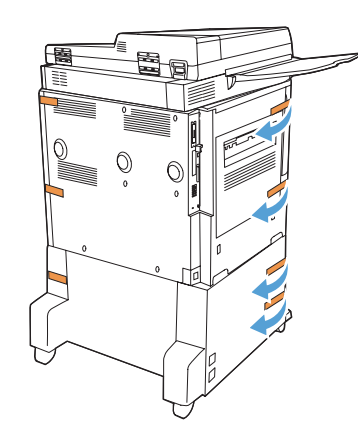

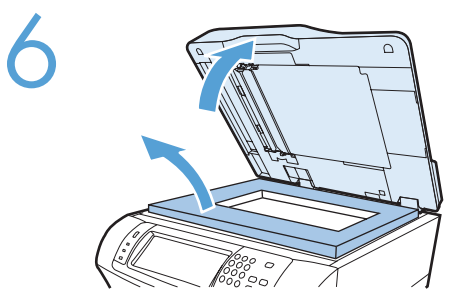

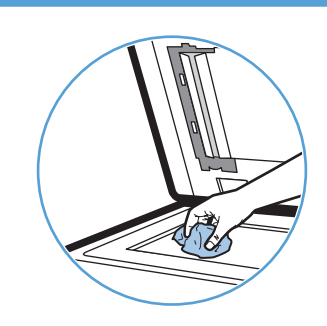

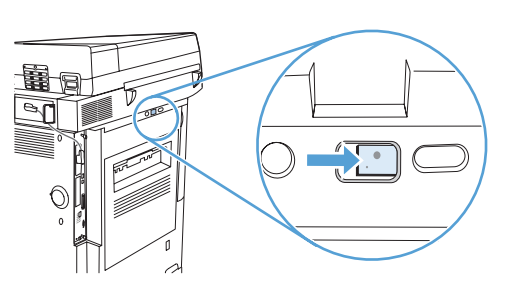

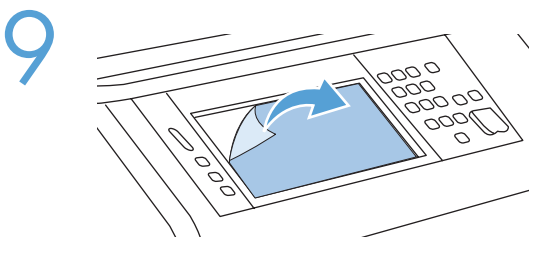

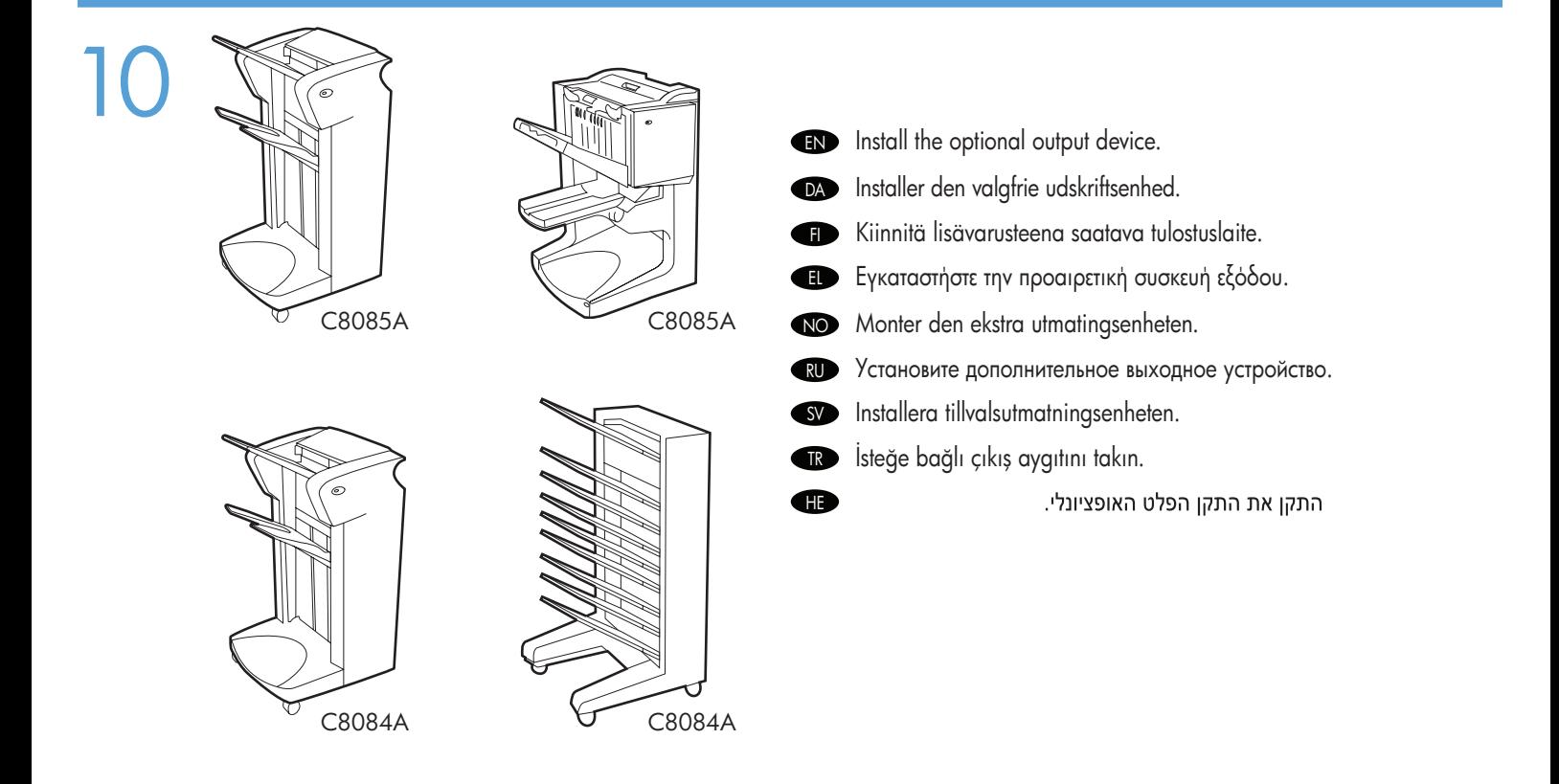

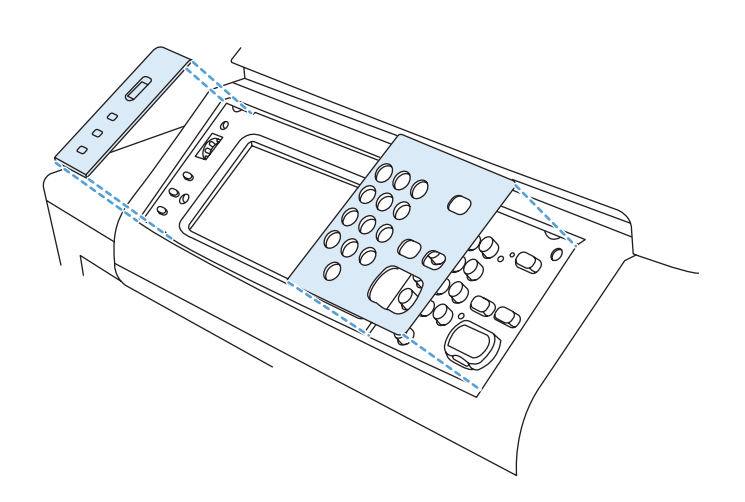

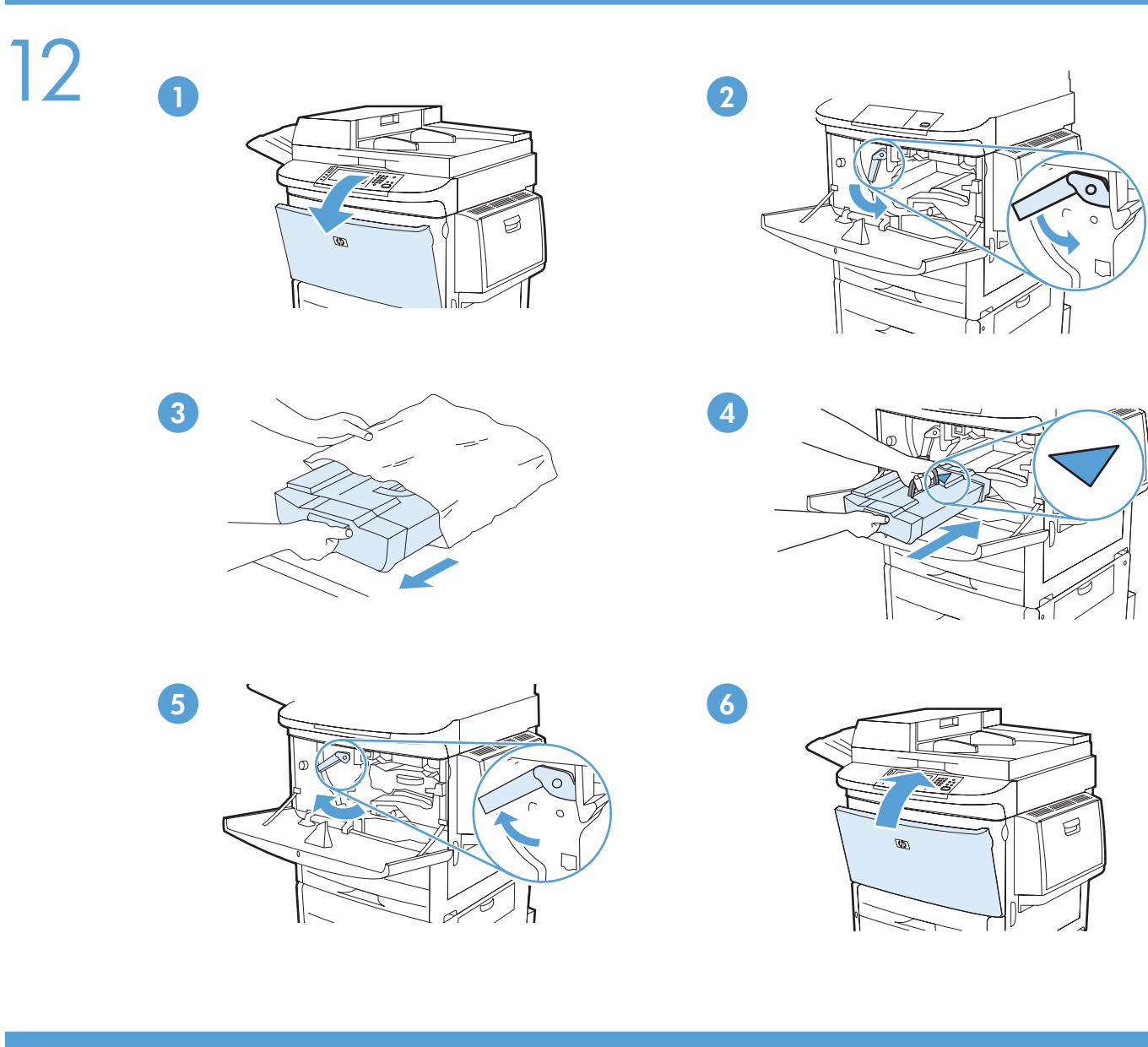

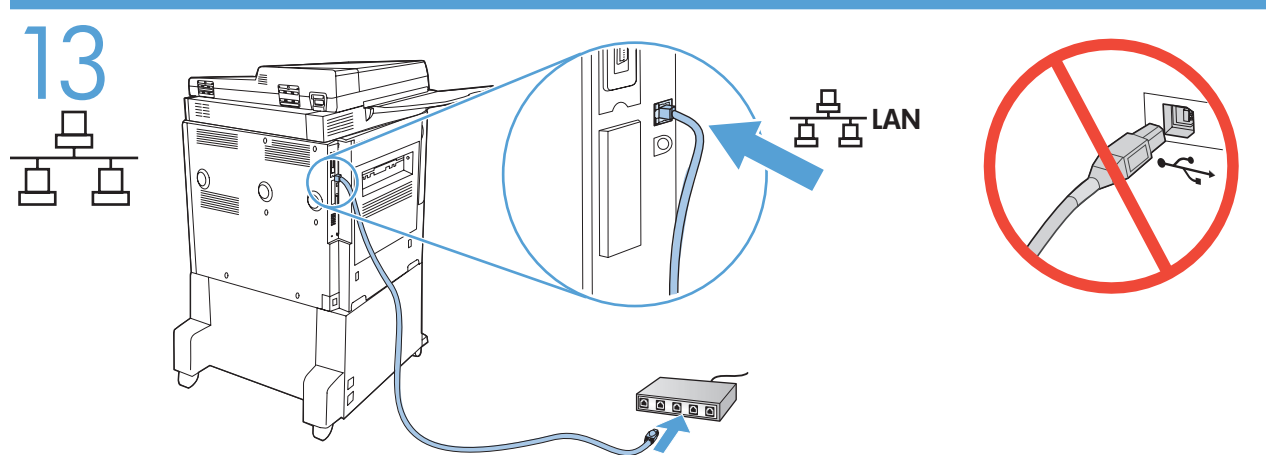

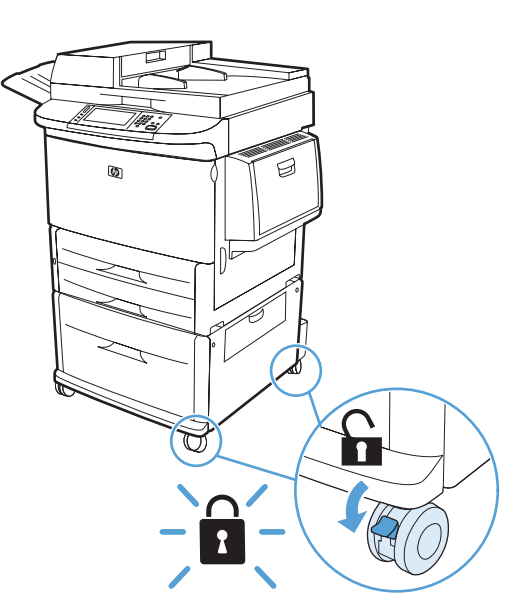

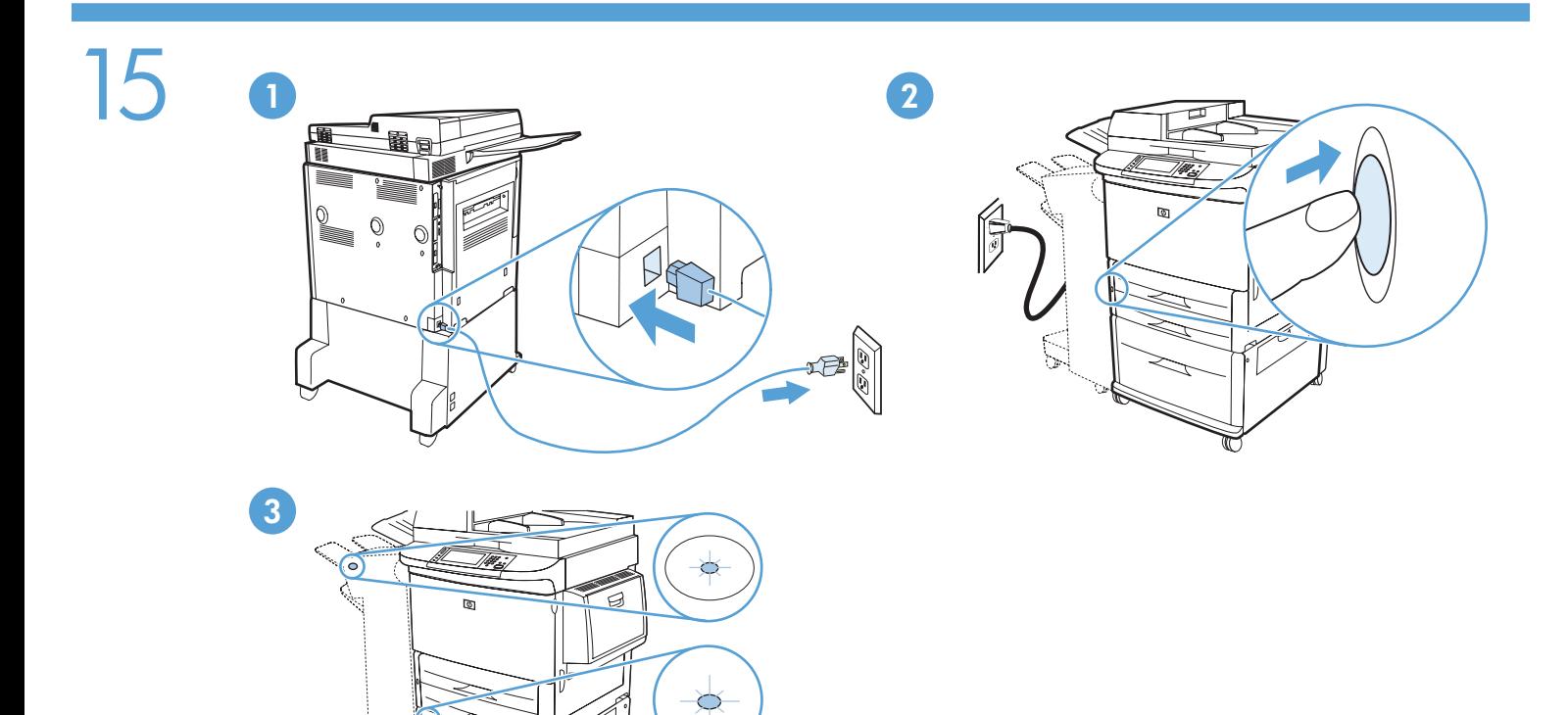

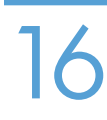

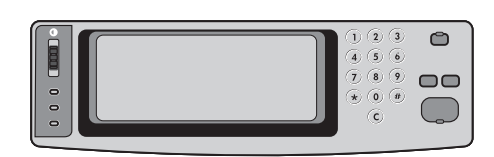

 $\mathbb{R}$ 

- EN Set language, date and time.
- DA Indstil sprog, dato og klokkeslæt.
- FI Aseta kieli, päivämäärä ja kellonaika.
- EL Καθορίστε τη γλώσσα, την ημερομηνία και την ώρα.
- NO Angi språk, dato og klokkeslett.
- RU Установите язык, дату и время.
- SV Ställ in språk, datum och tid.
- TR Dil, tarih ve saati ayarlayın.

הגדר את השפה, התאריך והשעה.

 $\bigoplus$ 

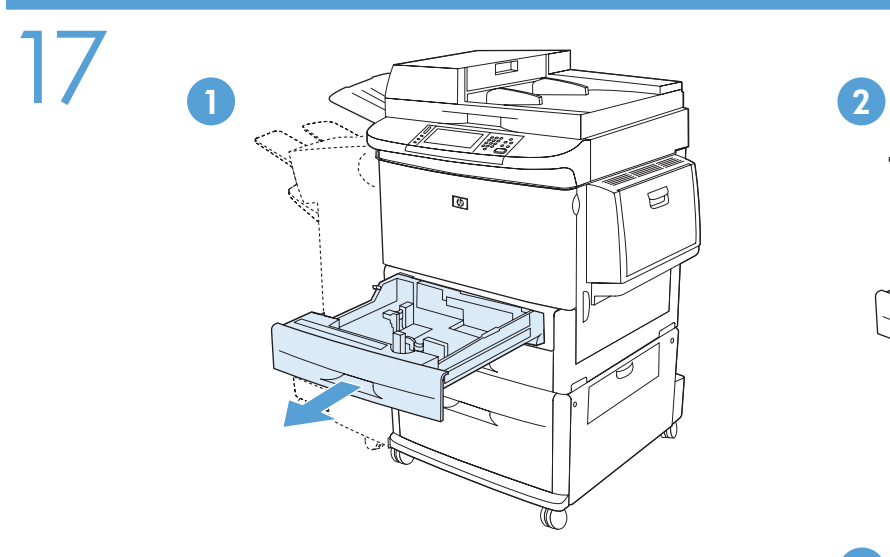

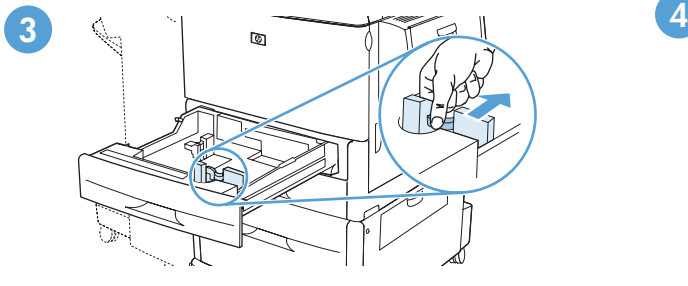

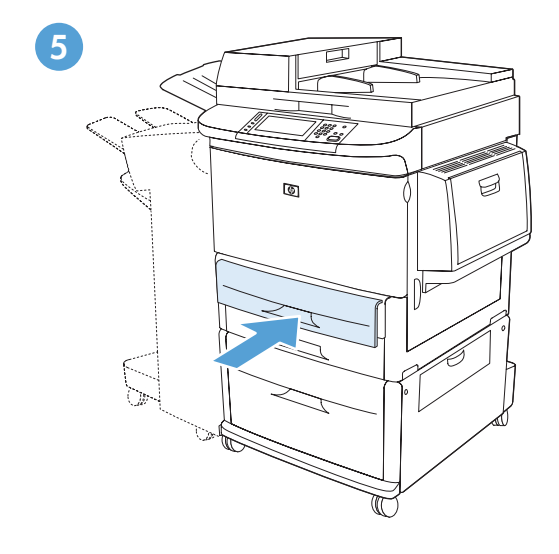

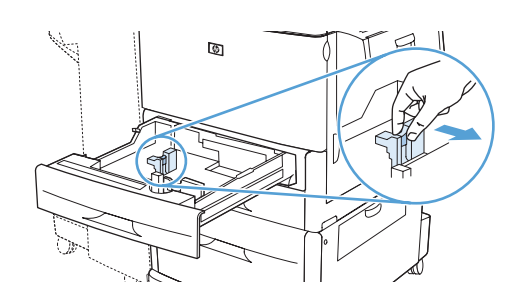

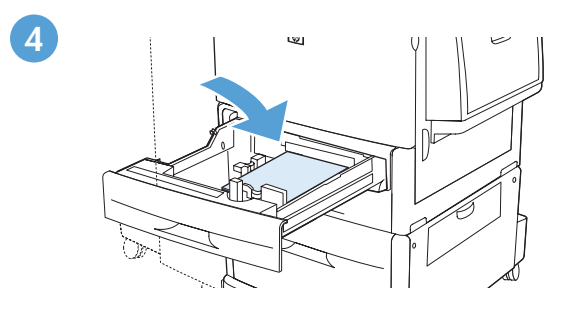

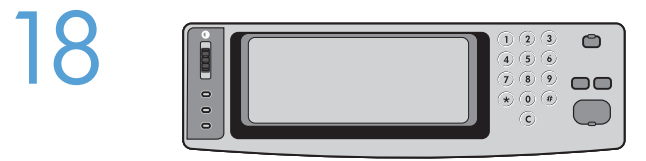

DA

FI

EL

RU<sub>D</sub>

**SV** 

TR

- To connect to a network: By default, an IP Address will automatically be assigned using DHCP. To assign a static IP address for a network connection, do the following: On the control panel touch **Administration**. Scroll to and touch **Initial Setup**, and then touch Networking and I/O. Touch Embedded Jetdirect, and touch TCP/IP. Touch IPV4 Settings, touch Config Method, and then touch Manual. Touch Save. Touch Manual Settings, touch IP Address, type in the assigned IP address. Touch OK, and then touch Save. EN
	- Sådan opretter du forbindelse til et netværk: Som standard tildeles der automatisk en IP-adresse vha. DHCP. Gør følgende for at tildele en statisk IP-adresse til en netværksforbindelse: Tryk på Administration på kontrolpanelet. Rul til og tryk på Startopsætning, og tryk derefter på Netværk og I/O. Tryk på Integreret Jetdirect, og tryk på TCP/IP. Tryk på IPV4-indstillinger, tryk på Konfigurationsmetode, og tryk derefter på Manuel. Tryk på Gem. Tryk på Manuelle indstillinger, tryk på IP-adresse, og indtast den tildelte IP-adresse. Tryk på OK, og tryk derefter på Gem.
	- Liittäminen verkkoon: IP-osoite määritetään oletusarvoisesti automaattisesti DHCP:n avulla. Voit määrittää verkkoyhteydelle kiinteän IP-osoitteen seuraavasti: Valitse ohjauspaneelista Hallinta. Vieritä luettelo kohtaan Alkuasetukset ja valitse se. Valitse sen jälkeen Verkko ja liitännät. Valitse Sulautettu Jetdirect ja TCP/IP. Valitse IPV4-asetukset, Määritystapa ja Manuaalinen. Valitse Tallenna. Valitse Manuaaliset asetukset ja IP-osoite ja kirjoita määritetty IP-osoite. Valitse OK ja Tallenna.
	- Για σύνδεση σε δίκτυο: Ως προεπιλογή, εκχωρείται αυτόματα μια διεύθυνση IP με χρήση DHCP. Για να εκχωρήσετε μια στατική διεύθυνση IP για μια σύνδεση δικτύου, κάντε τα ακόλουθα: Στον πίνακα ελέγχου, πατήστε Administration (Διαχείριση). Εντοπίστε με κύλιση και πατήστε το Initial Setup (Αρχική ρύθμιση) και, στη συνέχεια, πατήστε Networking and I/O (Δικτύωση και είσοδος/έξοδος). Πατήστε Embedded Jetdirect (Ενσωματωμένο Jetdirect) και πατήστε TCP/IP. Πατήστε IPV4 Settings (Ρυθμίσεις IPV4), πατήστε Config Method (Μέθοδος ρύθμισης παραμέτρων) και, στη συνέχεια, πατήστε Manual (Μη αυτόματη). Πατήστε Save (Αποθήκευση). Πατήστε Manual Settings (Μη αυτόματες ρυθμίσεις), πατήστε IP Address (Διεύθυνση IP), πληκτρολογήστε τη διεύθυνση ΙΡ που έχει εκχωρηθεί. Πατήστε OK και, στη συνέχεια, πατήστε Save (Αποθήκευση).
- Slik kobler du til et nettverk: En IP-adresse tilordnes automatisk ved hjelp av DHCP som standard. Slik tilordner du en statisk IP-adresse for en nettverkstilkobling: Velg Administrasjon på kontrollpanelet. Bla til og velg Første konfigurering, og velg deretter Nettverk og I/U. Velg Innebygd Jetdirect, og velg TCP/IP. Velg IPV4-innstillinger, velg Konfig.metode, og velg deretter Manuell. Velg Lagre. Velg Manuelle innstillinger, velg IP-adresse, og angi den tilordnede IP-adressen. Velg OK, og velg deretter Lagre. NO
	- Подключение к сети: По умолчанию IP-адрес будет назначен автоматически с помощью службы DHCP. Если устройству в сети необходимо назначить статический IP-адрес, выполните следующие действия: На панели управления выберите меню Администрирование. Прокрутите список и выберите пункт Начальная установка, а затем выберите пункт Сеть и В/В. Выберите Встроенный Jetdirect, а затем TCP/IP. Выберите последовательно: Параметры IPV4, Способ настройки, Вручную. Нажмите Сохранить. Выберите Ручные настройки, IP-адрес, затем введите назначенный IP-адрес. Нажмите OK, затем Сохранить.
	- Ansluta till ett nätverk: En IP-adress kommer att tilldelas automatiskt med DHCP. Om du vill tilldela en statisk IP-adress för en nätverksanslutning gör du så här: Tryck på Administration på kontrollpanelen. Bläddra till och tryck på Första konfig. och tryck sedan på Nätverk och I/O. Tryck på Inbäddad Jetdirect och sedan på TCP/IP. Tryck på IPV4-inställningar, på Konfigurationsmetod, och slutligen på Manuell. Tryck på Spara. Tryck på Manuella inställningar, på IP-adress och skriv den tilldelade IP-adressen. Tryck på OK och därefter på **Spara**.
	- Ağa bağlanmak için: Varsayılan olarak, DHCP kullanılarak otomatik olarak bir IP Adresi atanır. Bir ağ bağlantısına statik IP adresi atamak için aşağıdakileri yapın: Kontrol panelinde Yönetim seçeneğine dokunun. İlk Kurulum seçeneğine gidin ve dokunun; ardından Ağ ve G/Ç seçeneğine dokunun. Embedded Jetdirect (Katıştırılmış Jetdirect) ve TCP/IP'ye dokunun. IPV4 Ayarları'na, Yapılandırma Yöntemi'ne ve sonra da El ile'ye dokunun. Kaydet'e dokunun. El ile Ayarlar'a, IP Adresi'ne dokunun ve atanan IP adresini yazın. Tamam düğmesine ve sonra Kaydet'e dokunun.
- HE בלוח הבקרה גע ב-Administration (ניהול). גלול אל האפשרות Initial Setup (הגדרות ראשוניות) וגע בה ולאחר מכן גע באפשרות Networking and I/O (עשיטת Ietdirect) Embedded Jetdirect) און ב-Jetdirect) Embedded Jetdirect (געב-IPV4 Settings), געב-CP/IP (הגדרות 1974)), געב-Config Method (שיטת (רתובת IP) הגדרת תצורה) ולאחר מכן גע ב-Manudl (ידני). גע ב-Save (שמירה). גע באפשרות Manual Settings (הגדרות ידניות), גע באפשרות IP Address (מתובת IP), הקלד את כתובת ה-IP המוקצית. גע ב-OK (אישור) ולאחר מכן גע ב-Save (שמירה).

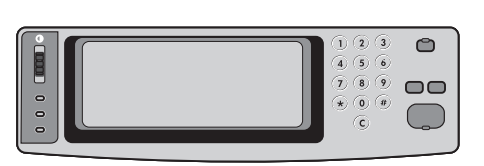

FI

HE

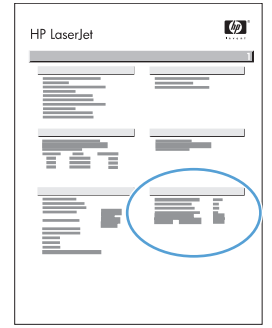

- Verify functionality by printing a configuration page. From the control panel, A) scroll to and touch Administration. B) Touch Information. C) Touch Configuration/Status Pages. D) Touch Configuration Page. E) Touch Print. If you are connected using a network cable, the IP address will be on the Jetdirect page, under "TCP/IP". IP is needed for software to install. Save the configuration page printout for use during the software installation. EN
- Kontroller funktionaliteten ved at udskrive en konfigurationsside. A) Rul til, og tryk på Administration på kontrolpanelet. B) Tryk på Oplysninger. C) Tryk på Konfiguration/statussider. D) Tryk på Konfigurationsside. E) Tryk på Udskriv. Hvis du er tilsluttet ved hjælp af et netværkskabel, findes IP-adressen på Jetdirect-siden, under "TCP/IP". IP kræves for at installere softwaren. Gem udskriften af konfigurationssiden til brug ved softwareinstallationen. **DA**

Tarkista tulostus tulostamalla asetussivu. Selaa ohjauspaneelissa A) kohtaan Hallinta ja kosketa sitä. B) Kosketa Tiedot-kohtaa. C) Kosketa Vahvistus-/tilasivut-kohtaa. D) Kosketa Asetussivu-kohtaa. E) Kosketa Tulosta-vaihtoehtoa. Jos tuote on liitetty verkkokaapelin välityksellä, IP-osoite on Jetdirect-sivun kohdassa "TCP/IP". IP-osoitetta tarvitaan ohjelmiston asennukseen. Säilytä asetussivu ohjelmiston asennusta varten.

- Επιβεβαιώστε τη λειτουργικότητα εκτυπώνοντας μια σελίδα διαμόρφωσης. Από τον πίνακα ελέγχου, A) Εντοπίστε με κύλιση και πατήστε το Administration (Διαχείριση). B) Πατήστε Information (Πληροφορίες). Γ) Πατήστε Configuration/Status Pages (Σελίδες κατάστασης/διαμόρφωσης). Δ) Πατήστε Configuration Page (Σελίδα διαμόρφωσης). E) Πατήστε Print (Εκτύπωση). Εάν συνδέεστε χρησιμοποιώντας καλώδιο δικτύου, η διεύθυνση IP θα είναι στη σελίδα του Jetdirect, κάτω από την ένδειξη "TCP/IP". Η διεύθυνση IP χρειάζεται για την εγκατάσταση του λογισμικού. Φυλάξτε την εκτύπωση της σελίδας διαμόρφωσης, για να τη χρησιμοποιήσετε κατά τη διάρκεια της εγκατάστασης του λογισμικού. EL
- Kontroller funksjonaliteten ved å skrive ut en konfigurasjonsside. På kontrollpanelet A) blar du frem til og velger Administrasjon. B) Velg Informasjon. C) Velg Konfigurasjons-/statussider. D) Velg Konfigurasjonsside. E) Velg Skriv ut. Hvis du er tilkoblet via en nettverkskabel, vises IP-adressen under TCP/IP på Jetdirect-siden. IP kreves for å installere programvaren. Ta vare på utskriften av konfigurasjonssiden, og bruk den under programvareinstalleringen. NO
- Чтобы проверить готовность принтера к работе, распечатайте страницу конфигурации. На панели управления А) перейдите и выберите Администрирование. Б) выберите Сведения. В) выберите Страницы конфигурации/состояния. Г) выберите Страница конфигурации. Д) выберите Печать. Если используется соединение по локальной сети, IP-адрес будет указан на странице Jetdirect под пунктом «TCP/IP». IP-адрес нужен для установки ПО. Сохраните распечатку страницы конфигурации для использования во время установки программного обеспечения. **RU**
- Kontrollera utskriftsfunktionen genom att skriva ut en konfigurationssida. Från kontrollpanelen A) bläddrar du till och pekar på Administration. B) Peka på Information. C) Peka på Konfigurations-/statussidor. D) Peka på Konfigurationssida. E) Peka på Skriv ut. Om du är ansluten med hjälp av en nätverkskabel kommer IP-adressen att finnas på Jetdirect-sidan, under "TCP/IP". IP behövs för att programmet ska kunna installeras. Spara utskriften av konfigurationssidan så att du kan använda den under programvaruinstallationen. SV
- İşlevleri doğrulamak için bir yapılandırma sayfası yazdırın. Kontrol panelinde, A) Yönetim seçeneğine gelip dokunun. B) Bilgi'ye dokunun. C) Yapılandırma/Durum Sayfaları'na dokunun. D) Yapılandırma Sayfası'na dokunun. E) Yazdır'a dokunun. Bağlantıyı ağ kablosu ile yapmış olmanız halinde, IP adresi, "TCP/IP" altında, Jetdirect sayfasında olacaktır. Yazılımın yüklenebilmesi için IP gereklidir. Yapılandırma sayfasının çıkışını yazılımın yüklenmesi sırasında kullanmak üzere saklayın. **TR**

בדוק את הפונקציונליות באמצעות הדפסת דף תצורה. בלוח הבקרה, א) גלול אל האפשרות Administration (ניהול) וגע בה. ב) גע באפשרות Information (מידע). ג) גע באפשרות Configuration/Status Pages (דפי תצורה/סטטוס). ד) גע באפשרות Configuration (דף תצורה). ה) גע באפשרות Print (הדפסה). אם הנך מחובר באמצעות כבל רשת, כתובת ה-IP תופיע בדף Jetdirect תחת TCP/IP. כתובת ה-IP דרושה עבור התקנת התוכנה. שמור את תדפיס דף התצורה לשימוש במהלך התקנת התוכנה. FI

EL

**RU** 

SV

TR

HE

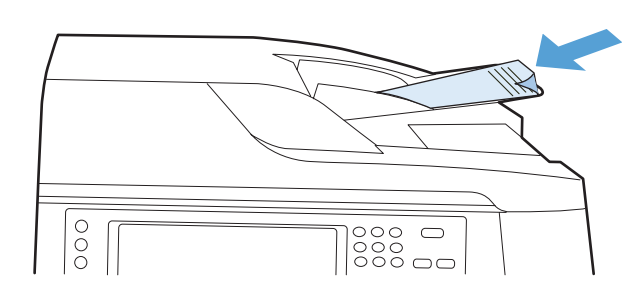

Verify copy. Place configuration page, print side-down, in the ADF (Automatic Document Feeder), and press the Start button. The ADF will automatically feed the paper through the scanner and the copied page will be ejected into the output bin. EN

Kontroller kopi. Anbring konfigurationssiden med udskriftssiden nedad i ADF'en, og tryk på knappen Start. ADF'en indfører automatisk papiret gennem scanneren, og den kopierede side skubbes ind i udskriftsbakken. **DA** 

Tarkista kopiointitoiminto. Aseta asetussivu kopioitava puoli alaspäin automaattiseen asiakirjansyöttölaitteeseen (ADF) ja paina Käynnistys-painiketta. Automaattinen asiakirjansyöttölaite syöttää paperin skannerin läpi, ja kopioidut sivut tulevat tulostelokeroon.

Επιβεβαίωση αντιγραφής. Τοποθετήστε τη σελίδα διαμόρφωσης, με την πλευρά εκτύπωσης προς τα κάτω, στον ADF (Αυτόματος τροφοδότης εγγράφων) και πατήστε το κουμπί Έναρξη. Το ADF θα τροφοδοτήσει αυτόματα το χαρτί μέσω του σαρωτή και η σελίδα που αντιγράφηκε θα εξαχθεί στο δίσκο εξόδου.

Kontroller kopieringsfunksjonen. Legg konfigurasjonssiden med utskriftssiden ned i ADMen (automatisk dokumentmater), og trykk på Start. ADMen mater papiret automatisk gjennom skanneren, og den kopierte siden mates ut til utskuffen. NO

Проверка копирования. Поместите страницу конфигурации стороной для печати вниз, в устройство автоматической подачи документов (АПД), и нажмите кнопку Пуск. АПД автоматически подаст документ в сканер и поместит скопированную страницу в выходной лоток.

Verifiera kopia. Placera konfigurationssidan, med utskriftssidan nedåt i den automatiska dokumentmatare och tryck på knappen Start. Den automatiska dokumentmataren matar papperet automatiskt genom skannern och den kopierade sidan matas sedan ut i utmatningsfacket.

Kopyalamayı doğrulayın. Yapılandırma sayfasını, yazılı tarafı aşağı gelecek şekilde ADF'ye (Otomatik Belge Besleyici) yerleştirin ve Başlat düğmesine basın. ADF, belgeyi otomatik olarak tarayıcıdan geçirecek ve kopyalanan sayfa çıkış bölmesine çıkartılacaktır.

בדוק העתקה. הנח את דף התצורה כאשר הצד המודפס פונה כלפי מטה, במזין המסמכים האוטומטי (ADF) ולאחר מכן לחץ על לחצן **Start** (התחל). מזין המסמכים האוטומטי (ADF) יזין באופן אוטומטי את הדף מבעד לסורק והדף המועתק יצא לסל הפלט.

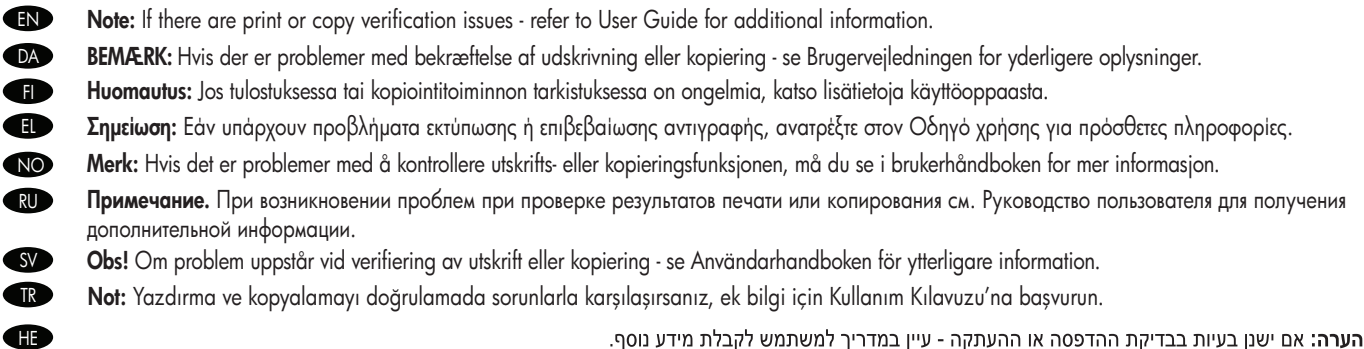

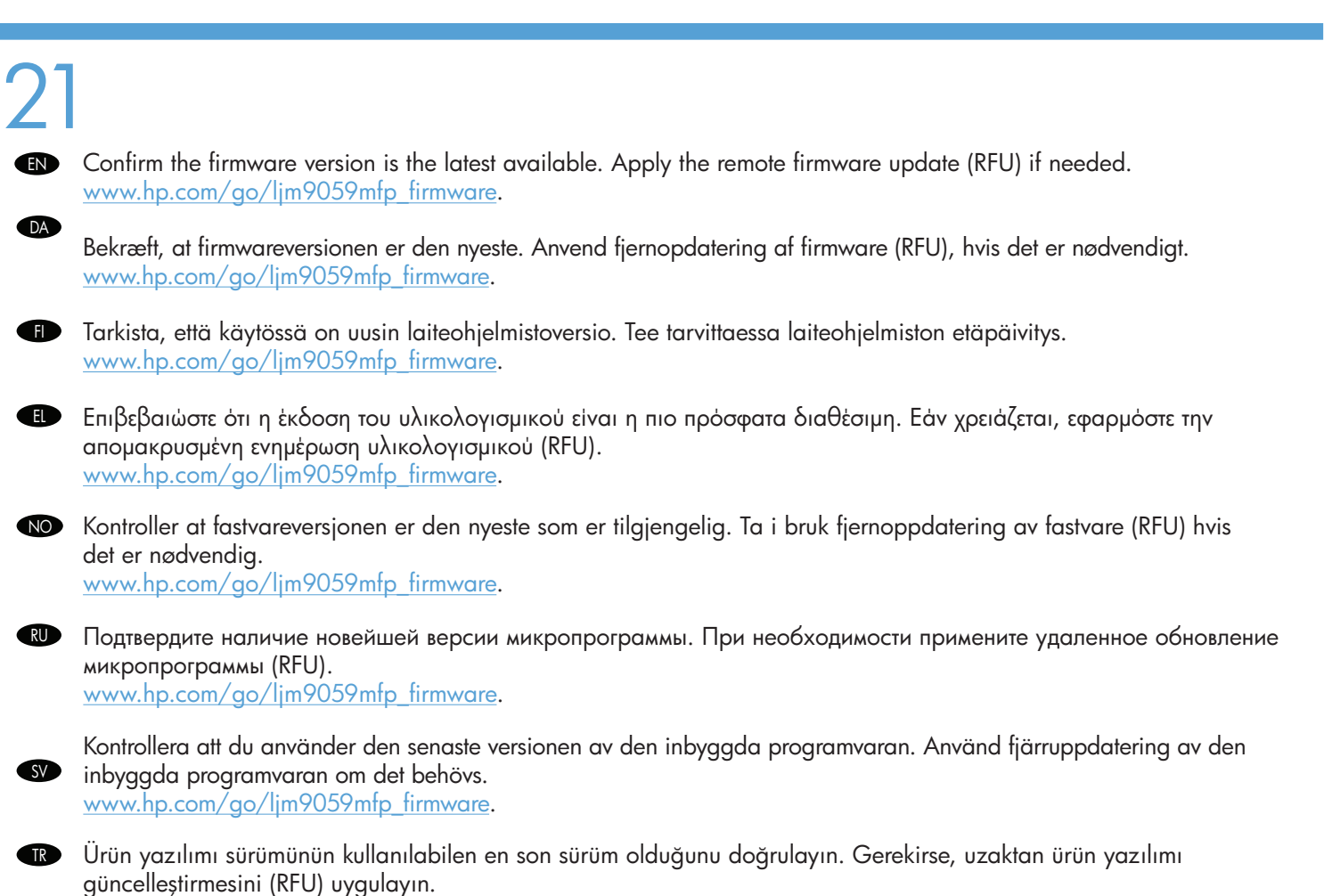

www.hp.com/go/ljm9059mfp\_firmware.

ודא שגרסת הקושחה היא הגרסה העדכנית הזמינה. במקרה הצורך, הפעל את מעדכן הקושחה מרחוק (RFU). www.hp.com/go/ljm9059mfp firmware

## 22

HE

HE

- To complete the software setup, see the Software Installation Guide. EN
- DA For at gennemføre softwareopsætningen skal du se installationsvejledningen til softwaren.
- Katso ohjelmiston asennusohjeet ohjelmiston asennusoppaasta.
- EL Για να ολοκληρώσετε τη διαμόρφωση του λογισμικού, ανατρέξτε στον Οδηγό εγκατάστασης λογισμικού.
- **NO** Se installeringsveiledningen for programvare for å fullføre programvareoppsettet.
- RU Для завершения установки программного обеспечения см. Руководство по установке программного обеспечения.
- Information om hur du slutför programvaruinstallationen finns i programvaruinstallationsquiden.
- Yazılım kurulumunu tamamlamak için, Yazılım Yükleme Kılavuzu'na bakın.

להשלמת התקנת התוכנה, עיין במדריך התקנת התוכנה.

- Preflight considerations HP designs LaserJet products for fast and easy packaging removal and product setup. This can usually be completed at the customer site, eliminating preflight setup. If preflight setup is required, complete the following steps: EN
	- 1. Repackage the product if shipping a long distance after preflight. If not repackaging, ship using a padded van or simliar approach.
	- 2. Remove finishing accessories, print cartridges, and toner-collection bottles and ship separately.
	- 3. Re-use foam packaging between the ADF and flatbed glass during shipment.
	- 4. Lock the flatbed-carriage scanner lock before transport.
	- 5. Lock the castors during shipment and unlock the castors when rolling to the final location.

DA Preflight-oplysninger HP designer LaserJet-produkter, der hurtigt og nemt tages ud af emballagen og sættes op. Dette kan som regel foretages hos kunden, hvorved der ikke er behov for preflight. Hvis preflight er nødvendig, skal følgende trin udføres:

- 1. Ompak produktet, hvis der er lang transport efter preflight. Hvis produktet ikke ompakkes, skal der bruges en polstret lastvogn eller lignende til forsendelsen.
- 2. Fjern tilbehør til færdigbehandling, printerpatroner og toneropsamlingsflasker, og send disse separat.
- 3. Genbrug emballageskummet mellem ADF'en og flatbed-glaspladen under fragten.
- 4. Lås scannerlåsen til flatbed-vognen inden transport.
- 5. Lås styrehjulene under fragten, og lås dem op igen, når produktet rulles på plads ved dets endelige placering.

FI Preflight-tarkistus HP:n LaserJet-tuotteet on suunniteltu siten, että ne on nopea ja helppo purkaa pakkauksesta ja asentaa. Tämä voidaan tavallisesti tehdä asiakkaan tiloissa, eikä preflight-määritystä tarvita. Jos preflight-määritys tarvitaan, toimi seuraavasti:

- 1. Pakkaa laite uudelleen, jos se siirretään pitkän matkan päähän preflight-tarkistuksen jälkeen. Jos laitetta ei pakata uudelleen, se on toimitettava pehmustetulla pakettiautolla tai vastaavalla.
- 2. Irrota viimeistelylisävarusteet, tulostuskasetit ja väriaineen keräyspullot ja toimita ne erikseen.
- 3. Aseta vaahtomuoviset pakkausmateriaalit ADF:n ja tasoskannerin lasin väliin kuljetuksen ajaksi.
- 4. Lukitse tasoskannerin lukko ennen kuljetusta.
- 5. Lukitse pyörät kuljetuksen ajaksi ja avaa ne ennen laitteen siirtämistä lopulliseen paikkaan.

EL Απαιτήσεις διαδικασίας preflight Η HP σχεδιάζει τα προϊόντα LaserJet για γρήγορη και εύκολη αφαίρεση της συσκευασίας και διαμόρφωση του προϊόντος. Αυτή συνήθως μπορεί να ολοκληρωθεί στις εγκαταστάσεις του πελάτη, εξαλείφοντας την ανάγκη για διαδικασία ρύθμισης preflight. Εάν απαιτείται διαδικασία ρύθμισης preflight, ολοκληρώστε τα ακόλουθα βήματα:

- 1. Επανασυσκευάστε το προϊόν αν θα μεταφερθεί για μεγάλη απόσταση μετά από τη διαδικασία preflight. Εάν δεν το επανασυσκευάσετε, να το μεταφέρετε χρησιμοποιώντας ένα φορτηγό με εσωτερική επένδυση ή κάποιον παρόμοιο τρόπο.
- 2. Αφαιρέστε τα εξαρτήματα τελικής επεξεργασίας, τις κασέτες εκτύπωσης και τα δοχεία συλλογής γραφίτη και μεταφέρετέ τα ξεχωριστά.
- 3. Κατά τη μεταφορά, επαναχρησιμοποιήστε το αφρώδες υλικό συσκευασίας ανάμεσα στον ADF και τη γυάλινη επιφάνεια του σαρωτή.
- 4. Ασφαλίστε το κλείδωμα του φορέα της επίπεδης επιφάνειας του σαρωτή πριν από τη μεταφορά.
- 5. Ασφαλίστε τους τροχίσκους κατά τη μεταφορά και απασφαλίστε τους για να μετακινήσετε το προϊόν στην τελική του θέση.

Hensyn ved forhåndskonfigurering HP utformer LaserJet-produktene slik at det skal gå raskt og enkelt å fjerne emballasje og konfigurere produktet. Dette kan vanligvis gjøres hos kunden, slik at forhåndskonfigurering ikke er nødvendig. Hvis forhåndskonfigurering er påkrevd, følger du følgende trinn:

- 1. Pakk om produktet hvis det skal sendes langt etter en forhåndskonfigurering. Hvis du ikke pakker om produktet, bør du sende det i en polstret varebil eller lignende.
- 2. Fjern tilbehør for etterbehandling, skriverkassetter og toneroppsamlerflasker, og send dem for seg.
- 3. Bruk skumplasten mellom ADMen og skannerglasset om igjen under frakt.
- 4. Lås skannervognlåsen før transport.
- 5. Lås hjulene under sending, og lås opp hjulene når du ruller dem til den endelige plasseringen.

**RU Инструкции по предварительной подготовке** HP позволяют выполнить удаление упаковки и установку устройства LaserJet легко и быстро. Данная процедура обычно выполняется у клиента, исключая предварительную настройку. Если требуется предварительная настройка, выполните следующие действия.

- 1. После предварительной подготовки упакуйте устройство, если перевозка предполагает быть длительной. Если упаковка не выполняется, перевозите на обитом транспорте или аналогичным способом.
- 2. Удалите устройства для окончательной обработки, картриджи и модули сбора тонера, перевозите их отдельно.
- 3. Повторно используйте упаковочный пеноматериал между АПД и стеклом планшетного сканера во время перевозки.
- 4. Перед транспортировкой используйте блокировку планшетного сканера.
- 5. Следите, чтобы во время перевозки ролики были заблокированы. Разблокируйте их только по прибытии.

Preflight-information HP utformar LaserJet-produkterna så att de snabbt och enkelt kan packas upp och installeras. Det här kan normalt göras hos kunden, vilket eliminerar preflight-installation. Om preflight-installation ändå behövs ska följande steg utföras:

- 1. Packa om produkten om produkten ska transporteras lång väg efter preflight. Om produkten inte packas om ska en madrasserad skåpbil eller liknande användas vid leverans.
- 2. Avlägsna efterbehandlingstillbehören, tonerkassetter och toneruppsamlingsflaskor och leverera dem separat.
- 3. Återanvänd skumförpackning mellan den automatiska dokumentmataren och glaset vid transport.
- 4. Lås skannerlåset för flatbäddsvagnen innan transport.
- 5. Lås rulltrissorna innan leverans och lås upp dem vid utrullning till slutlig plats.

Ön kontrol değerlendirmeleri HP, LaserJet ürünlerini, ambalajların çıkarılması ve ürünün kurulması hızlı ve kolay olacak şekilde tasarlar. Bu genellikle müşteri tarafından gerçekleştirilebilir ve böylece ön kontrol yapılmasına gerek kalmaz. Ön kontrol kurulumu gerekiyorsa, aşağıdaki adımları tamamlayın:

- 1. Ön kontrolden sonra uzak bir mesafeye gönderecekseniz ürünü yeniden paketleyin. Yeniden paketleyemiyorsanız, yumuşak dolgulu veya benzer malzemeli bir araca gönderin.
- 2. Son işlem aksesuarlarını, baskı kartuşlarını ve toner toplama şişelerini çıkararak ayrı bir şekilde gönderin.
- 3. Gönderim sırasında köpük ambalajını OBB ve masaüstü tarayıcı arasında tekrar kullanın.
- 4. Göndermeden önce masaüstü taşıyıcı tarayıcı kilidini kilitleyin.

HE

5. Gönderim sırasında tekerlekleri kilitleyin ve son konuma götürürken tekerleklerin kilidini açın.

שיקולי בדיקת תקינות חברת HP מעצבת את מוצרי LaserJet כך שניתן יהיה להסיר את האריזה, לחבר ולהכין את המוצר לפעולה במהירות ובקלות. בדרך כלל, ניתן לבצע זאת באתר הלקוח ובכך לבטל את הצורך בהתקנה מקדימה. אם נדרשת בדיקה מקדימה, בצע את הפעולות הבאות:

- l. ארוז מחדש את המוצר אם ההובלה מתבצעת זמן רב לאחר הבדיקה המקדימה. אם אין אפשרות לבצע אריזה מחדש, בצע את ההובלה באמצעות רכב מרופד או בשיטה דומה.
	- 2. הסר את אביזרי הגימור, את מחסניות ההדפסה ואת הבקבוקים לאיסוף טונר ודאג להובלתם בנפרד.
- 3. עשה שימוש חוזר בחומרי האריזה מקלקר והצב אותם בין מזין המסמכים האוטומטי לבין משטח הזכוכית של הסורק לצורך הובלה.
	- 4. נעל את גררת המשטח של הסורק לפני ההובלה.
	- 5. דאג שהגלגלונים יהיו נעולים במהלך ההובלה ובטל את הנעילה בעת העברה למיקום הסופי.

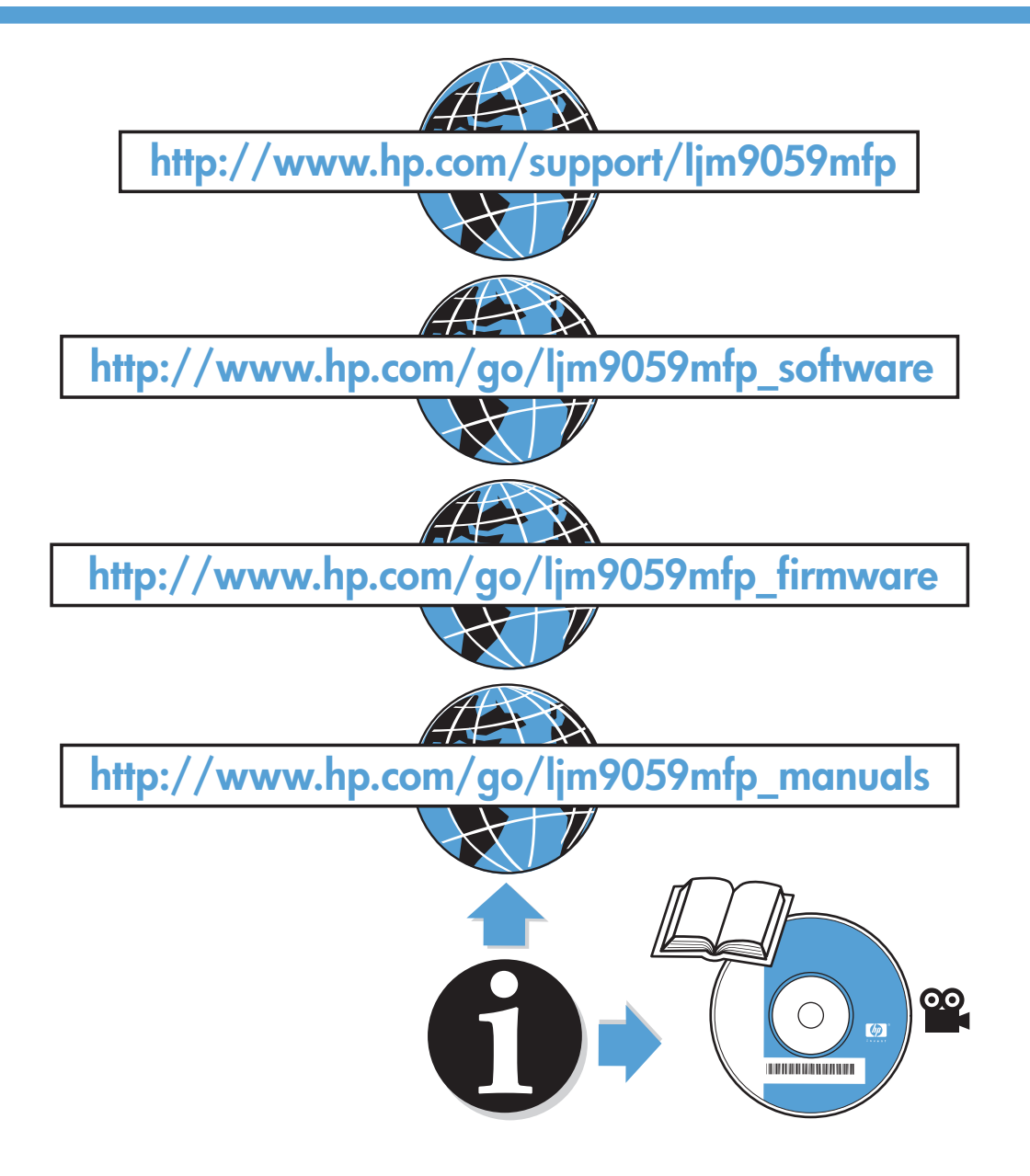

© 2009 Hewlett-Packard Development Company, L.P.

Edition 1, 6/2009

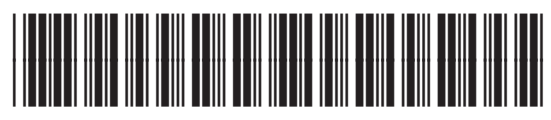

CE800-90902

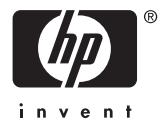